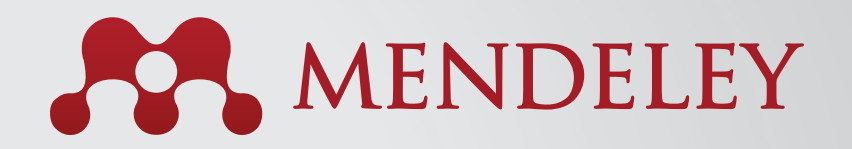

# Инструкция по переносу данных

### Как перенести свои ссылки из других менеджеров литературы в Mendeley

Благодаря программе Mendeley Вы можете переносить литературные ссылки из других менеджеров литературы. Чтобы ознакомиться с пошаговой инструкцией, выберите ту систему, которую используете сейчас:

**RefWorks в Mendeley EndNote в Mendeley Papers в Mendeley**

**Zotero в Mendeley**

## Как перенести литературу из RefWorks в Mendeley

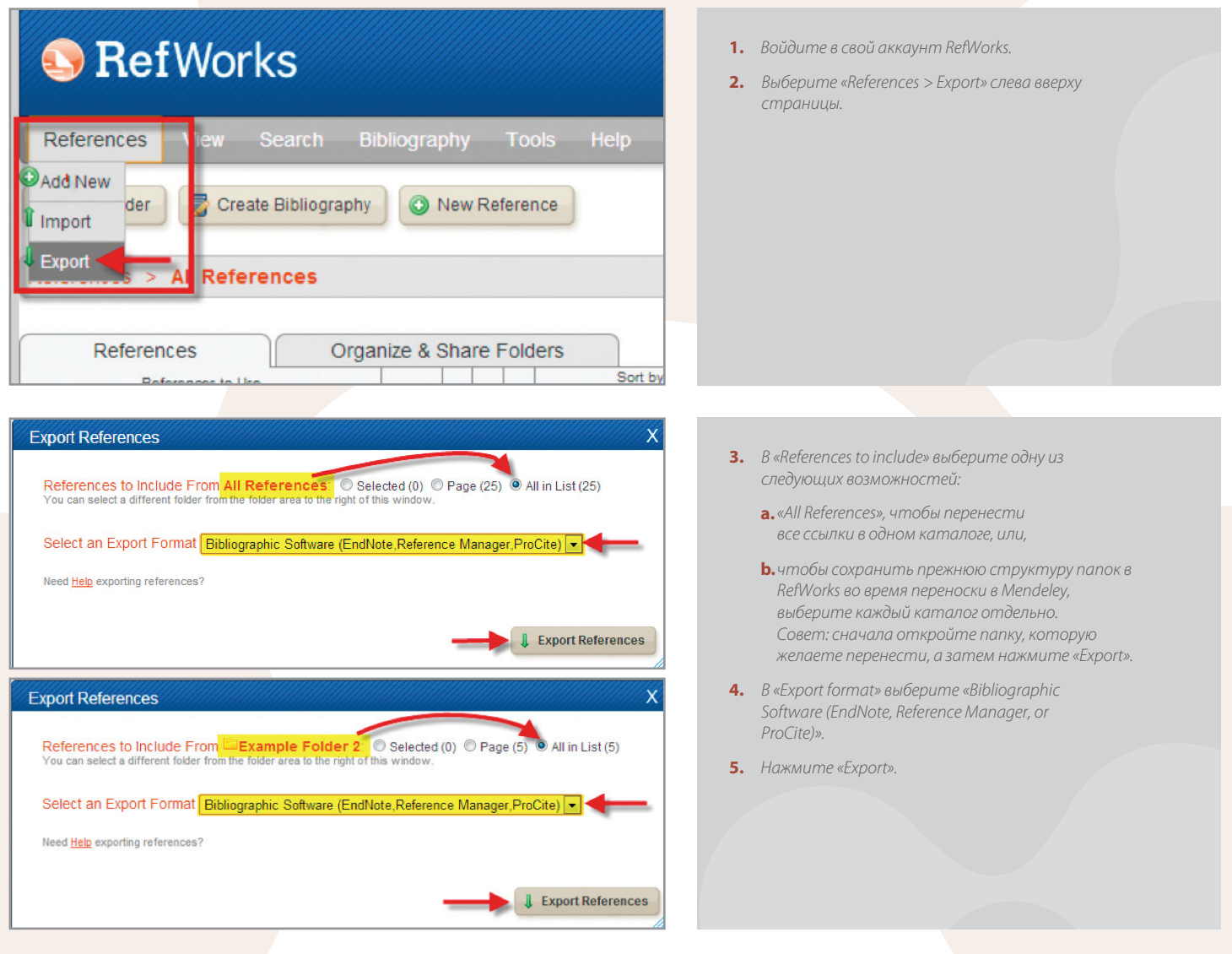

### © Completed

Mendeley Desktop Edit

Add Files...\*

Add Folder... Watch Folder...

All Documents Recently Added **Revorites** 

Add Entry Manually...

View

**Tools** 

Help

ire

G

Sync

File

 $\star$ 

1 ٠

Export Complete. If you do not receive a file download prompt click here or if you'd like the file emailed to you click here.

#### **6.** Откроется новое окно или новая вкладка в браузере, представляющая Ваши ссылки. Выберите «File > Save as…» (или «Save Page as…», в зависимости от Вашего браузера), а затем «Save the file as a Plain Text file (.txt)». Внимание: если не появится окно загрузок, ищите поле «Completed» и нажмите ссылку «Click here».

- **7.** Введите название файла в поле «File Name».
- **8.** Нажмите «Save».
- **9.** Закройте RefWorks и откройте Mendeley Desktop.
- **10.** Нажмите «Files» и выберите «Add Files».

All Documents Edit Settings  $\boxed{\text{Title}}$ Year Published In Authors Added Cusker, Jeremy Elsevier Compendex and Google Scholar: A<br>quantitative comparison of two resources for engine The Journal of **Jul 26 Academic Libra** López-Sastre, R.J.; Garc... Evaluating 3D spatial pyramids for classifying 3D<br>shapes 2013 Computers &<br>Graphics **1d 25** Park, Min Ki; Lee, Seung ... Feature-aware filtering for point-set surface de 2013 Computers &<br>Graphics  $Jul$  25 The Mendeley Support T... Getting Started with Mendeley **Jul 25** 2011 Mendeley<br>Desktop  $\overline{11:17}$ am Your references are now imported into your **Mendeley library**  $11:17$ am ny Community clusters in wildlife and environmental Dowsley, M 2009 Polar Research  $11:17$ am

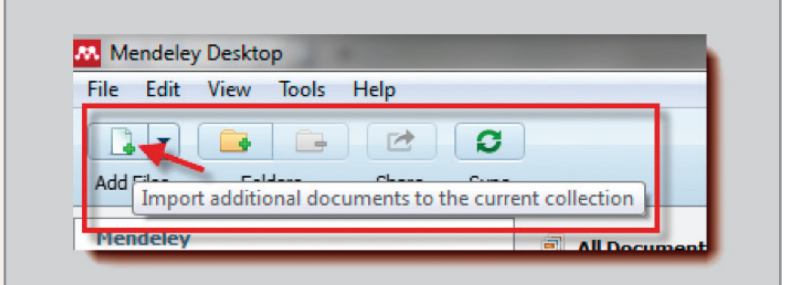

- **11.** Найдите файл(ы), которые Вы экспортировали из RefWorks и нажмите «Open».
- **12.** Ваши ссылки будут сейчас импортированы в Mendeley в «My Library».

**Внимание:** приложения в RefWorks не экспортируются. Вам придется сохранять их отдельно на Вашем компьютере и потом импортировать их в Mendeley. Затем Mendeley Desktop приложит их к соответствующим ссылкам. Чтобы импортировать документы в Mendeley:

**a.** Нажмите «Add Files» в Mendeley Desktop.

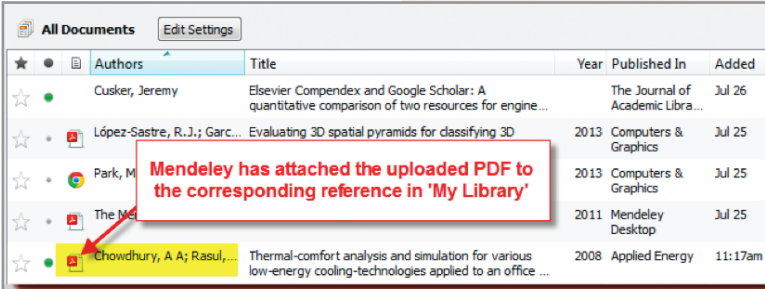

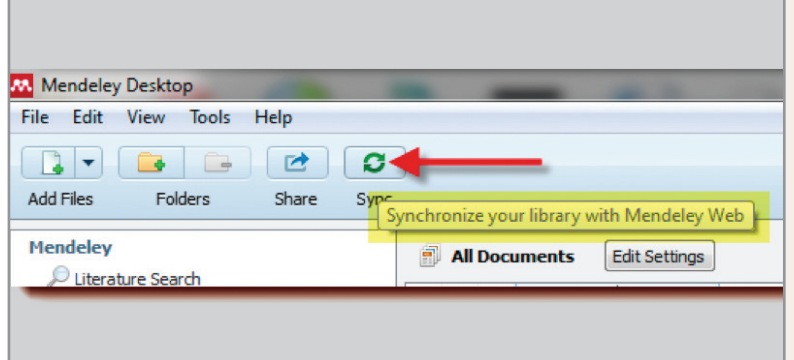

- **b.** Найдите на компьютере и выберите те файлы, которые желаете импортировать.
- **c.** Нажмите «Open».
- **d.** Mendeley объединит импортируемые документы с соответствующими ссылками.
- **13.** После переноски Ваши ключевые слова в RefWorks появятся также в Mendeley.
- **14. Внимание:** Данные из «User Fields» не будут импортированы в Mendeley. Скопируйте эти данные в поле «comments» прежде, чем экспортировать или импортировать их.
- **15.** Не забудьте после окончания работы нажать кнопку «Sync» вверху страницы. Таким образом Вы синхронизируете ресурсы из Mendeley Desktop со своим аккаунтом на Mendeley Web.

### Как перенести литературу из EndNote в Mendeley

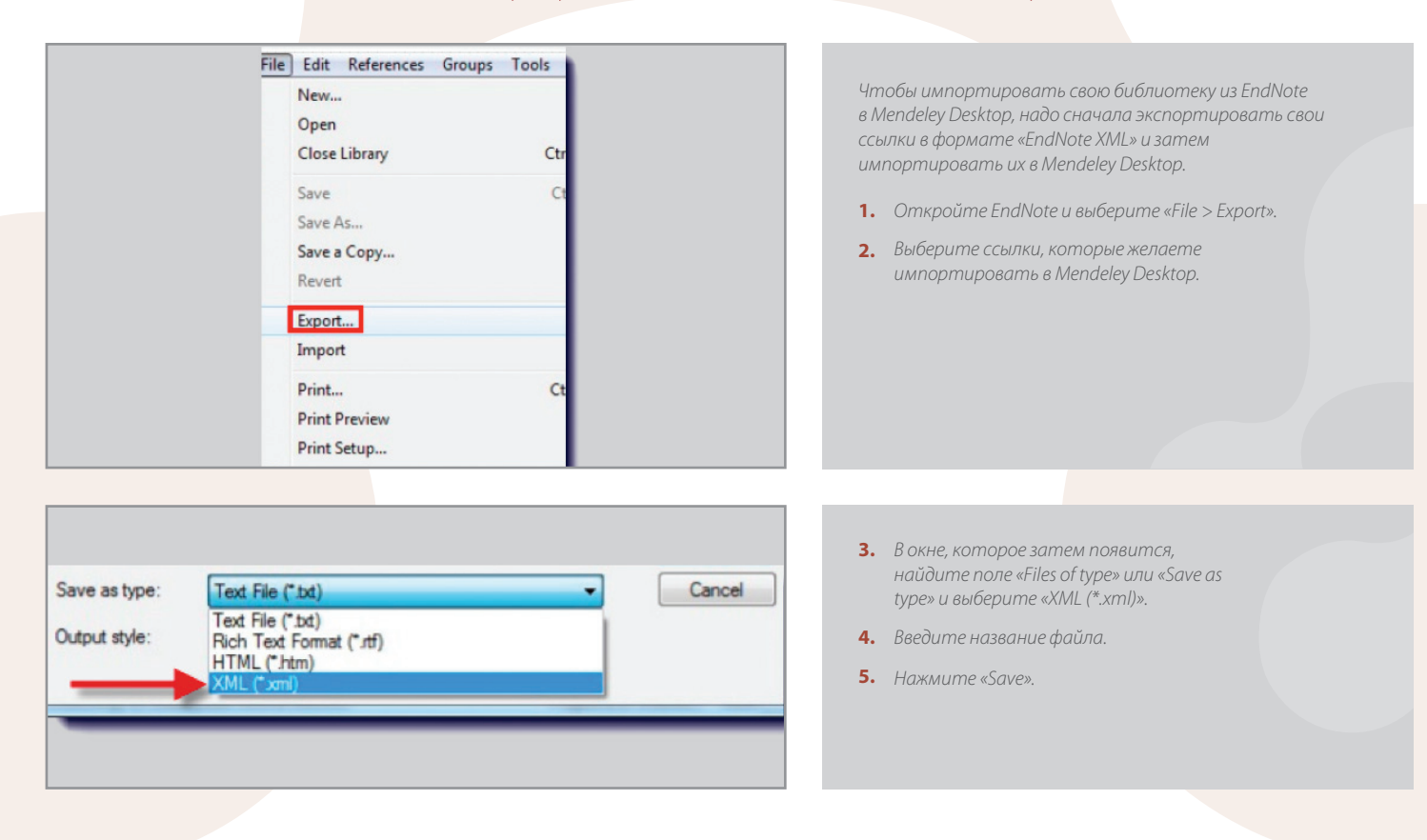

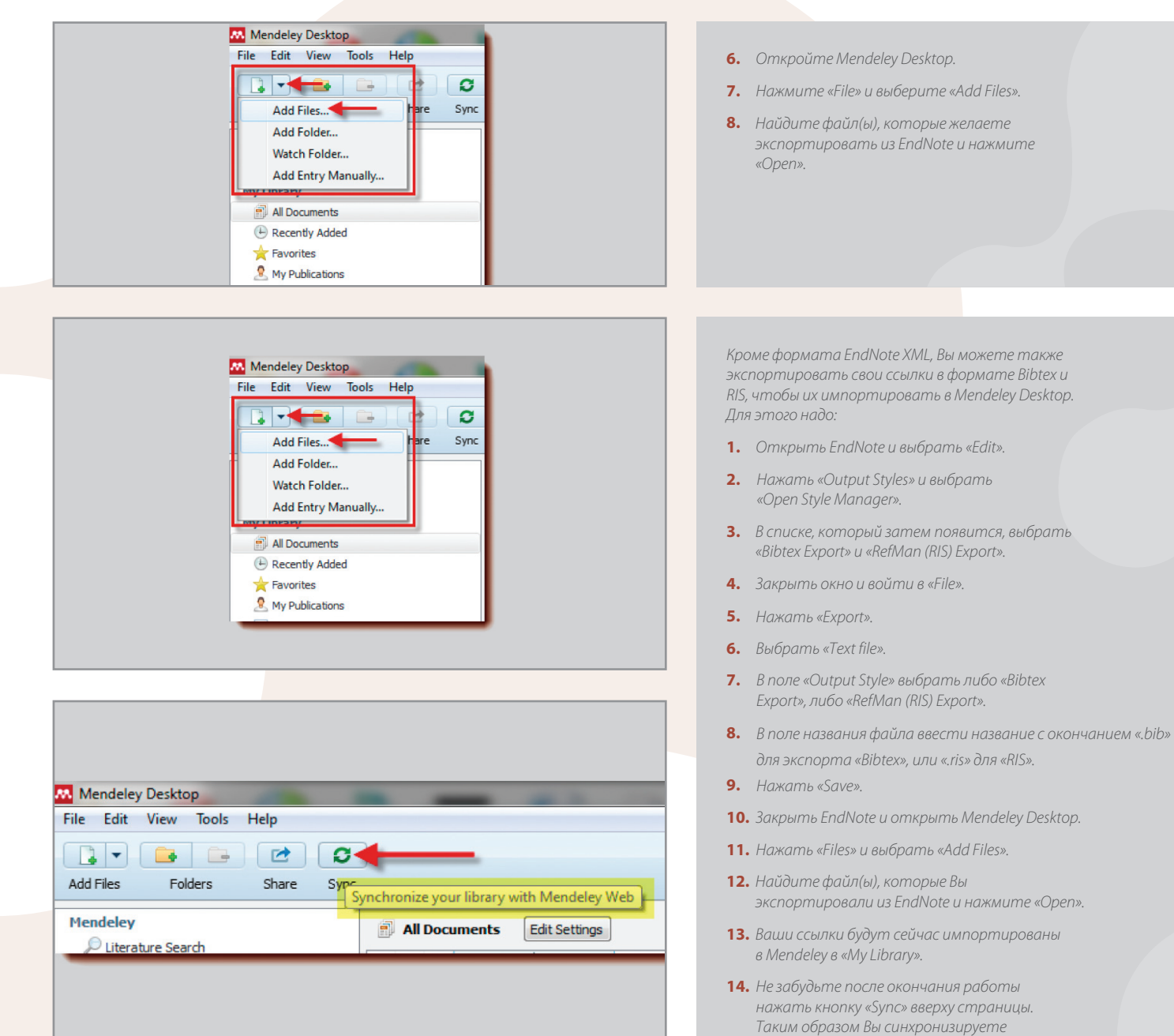

ресурсы из Mendeley Desktop со своим аккаунтом на Mendeley Web.

## Как перенести литературу из Papers в Mendeley

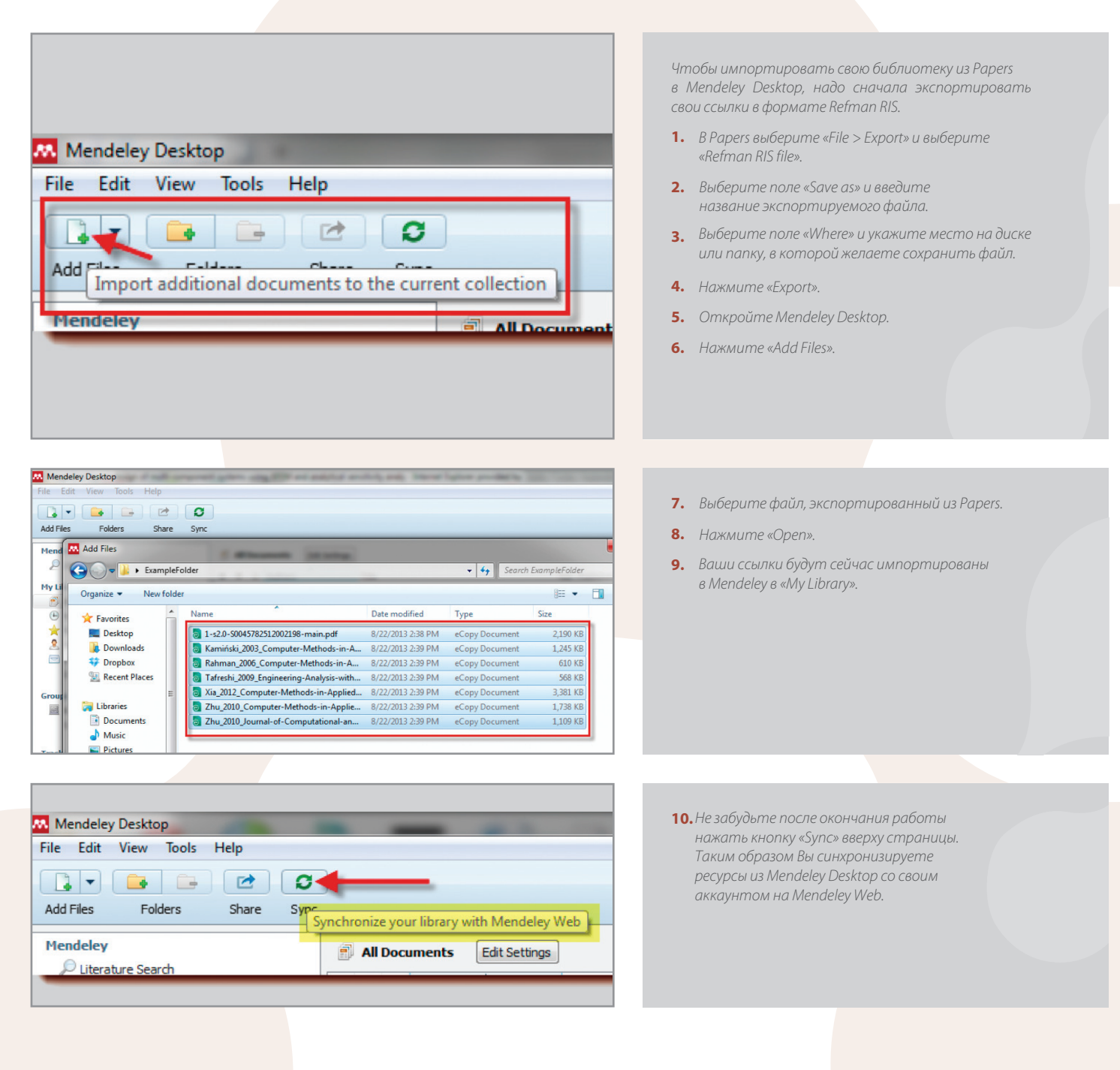

### Как перенести литературу из Zotero в Mendeley

Mendeley Desktop позволяет безопасно импортировать документы из Zoterо. **Для этого надо установить Mendeley Desktop на том компьютере, на котором находится Zotero.**

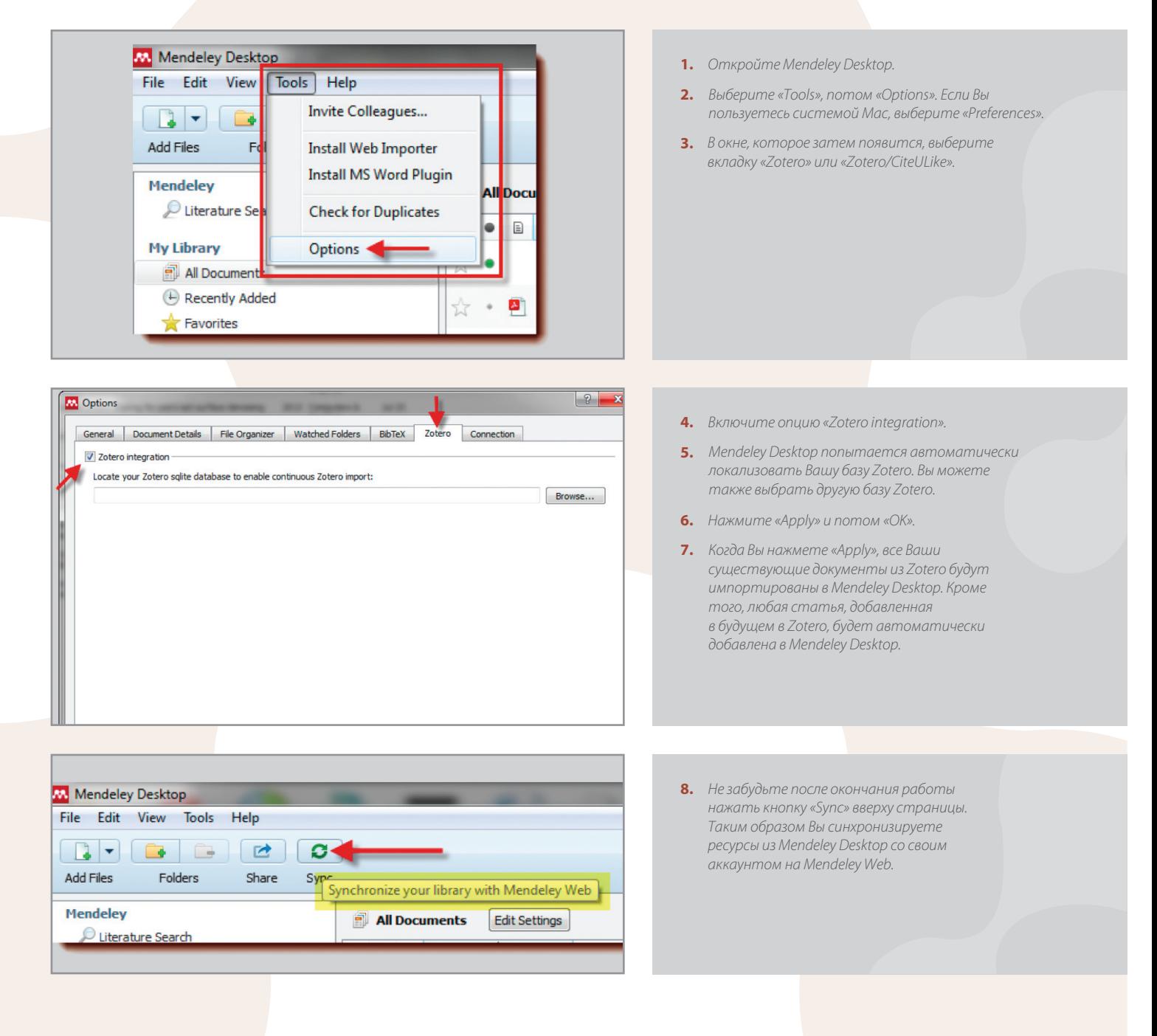

www.mendeley.com

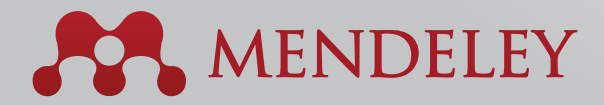

### Organise. Collaborate. Discover.

*Copyright © 2013 Mendeley Ltd. All rights reserved.*

*10.2013*